# **Anlegen einer neuen App**

Im Laufe der nächsten Kapitel werden wir eine einfache App entwickeln, die mit der Zeit erweitert und optimiert wird. Im Zuge der Entwicklung werden auch alle neuen Techniken und Technologien am praktischen Einsatz erklärt.

Die neue App soll Ihnen dabei helfen, Ihre eigene Arbeitszeit im Blick zu behalten. Dazu werden in diesem Kapitel folgende Funktionen umgesetzt:

- Oberfläche für die Erfassung der Zeit
	- -Möglichkeit zum Start der Zeiterfassung
	- $\blacksquare$  Möglichkeit zum Beenden der Zeiterfassung

## **3.1 Projektanlage**

Zur Projektanlage starten Sie zuerst die Entwicklungsumgebung »Android Studio«.

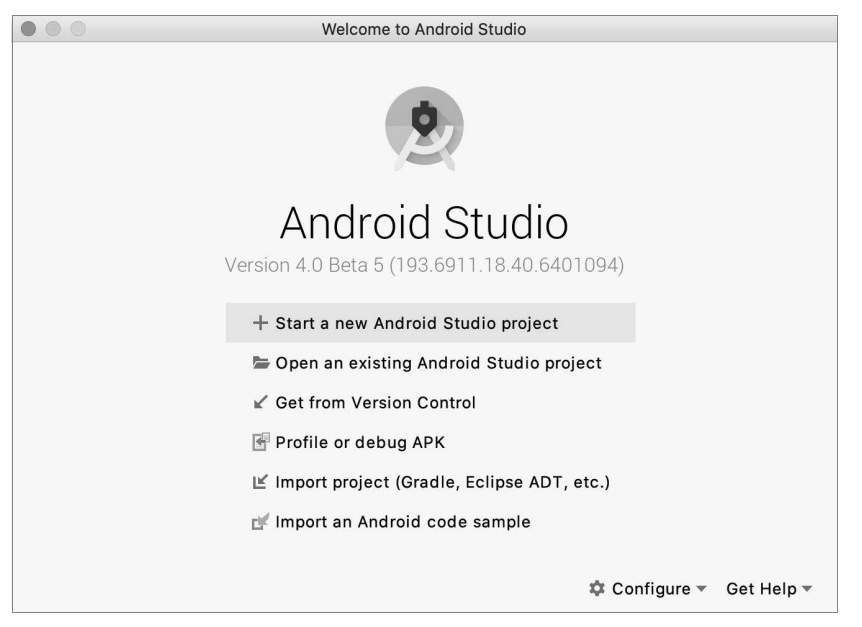

**Abb. 3.1:** Startbildschirm von Android Studio

Die Entwicklungsumgebung bietet mehrere Möglichkeiten, mit der Arbeit zu beginnen:

## **»Start a new Android Studio project«**

Hierbei wird ein neues Projekt mithilfe eines Assistenten angelegt.

## **»Open an existing Android Studio project«**

Ein bereits vorhandenes Projekt wird von der Festplatte geöffnet. Mit diesem Punkt können Sie den mitgelieferten Quellcode laden (siehe dazu Anhang A.4 »Vorhandenen Quellcode in Android Studio öffnen« am Ende dieses Buches).

## Quellcode zur App

Den Quellcode für die Aufgaben im Buch finden Sie bei dem Anbieter Bitbucket. Der Code ist in Kapitel unterteilt und führt Sie von einer Aufgabe zur nächsten – vom Ausgangscode zur Lösung der gestellten Aufgaben.

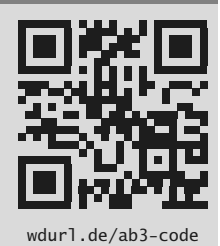

## **»Check out project from Version Control«**

Öffnen eines Projekts aus einer Versionsverwaltung, wie Git, Mercurial oder Subversion. Dabei wird der Source-Code aus der Versionsverwaltung ausgelesen und wenn möglich auch gleich geöffnet.

## **»Import project (Gradle, Eclipse ADT, etc.)«**

Import eines *Nicht*-Android-Studio-Projekts. Oft wird dieser Punkt für den Import der alten Android-Projekte verwendet, die noch mit Eclipse entwickelt wurden.

## **»Import an Android code sample«**

Es wird ein Beispielprojekt aus dem Android SDK importiert. Sie finden hier einen sehr schönen Fundus an Beispielanwendungen zu den unterschiedlichsten Themen, mit denen man viel lernen kann.

## **3.1.1 Ein neues Projekt starten**

#### Korrekturen

Sollten neue Android-Studio-Versionen grundlegende Änderungen enthalten, so dass die Inhalte im Buch nicht mehr nachvollzogen werden können, werden korrigierte Kapitel auf der Projektseite veröffentlicht. Sollten Sie eine solche Änderung feststellen, schreiben Sie bitte an android-buch@webducer.de, damit ich die Korrekturen vornehmen und für alle verfügbar machen kann.

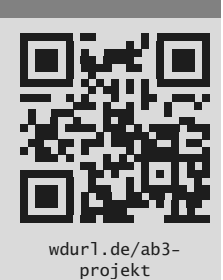

Sie beginnen mit der Option START A NEW ANDROID STUDIO PROJECT. Daraufhin öffnet sich ein Assistent für die Anlage neuer Android-Projekte. Auf dem ersten Bildschirm wird die App-Vorlage ausgewählt.

Die Vorlagen erzeugen für oft gebrauchte Fälle ein Grundgerüst im Projekt. Viele der Vorlagen erfordern ein bestimmtes Vorwissen, um mit diesem Grundgerüst weiterarbeiten zu können. Da Sie gerade mit der Android-Entwicklung anfangen, verwenden Sie die einfachste Vorlage EMPTY ACTIVITY, die kaum Code erzeugt. Damit werden Sie die App praktisch von Grund auf neu aufbauen.

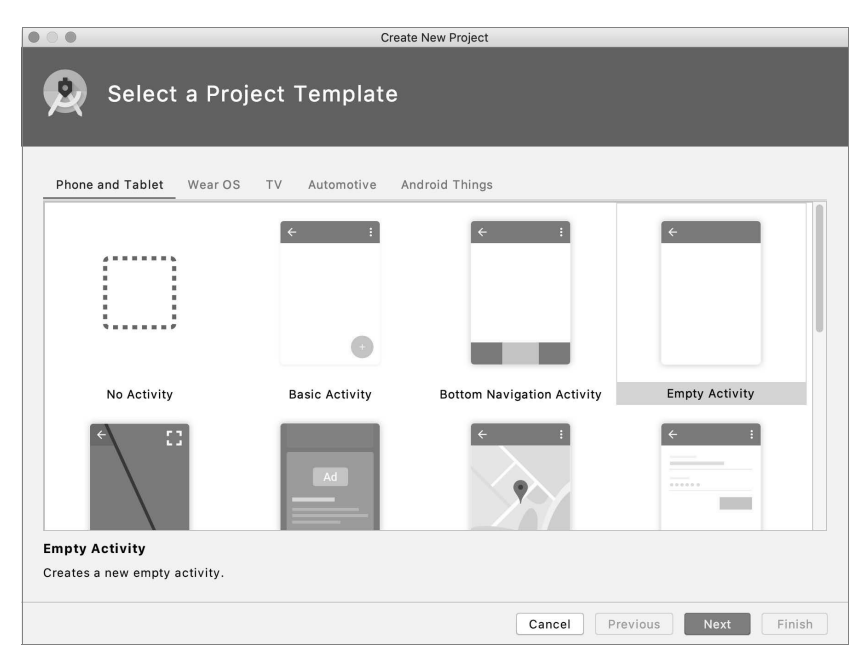

**Abb. 3.2:** Assistent für die Anlage neuer Projekte: Vorlage

Nach dem Klick auf NEXT gelangen Sie zum nächsten Bildschirm des Assistenten, in dem die Basisdaten der App festgelegt werden.

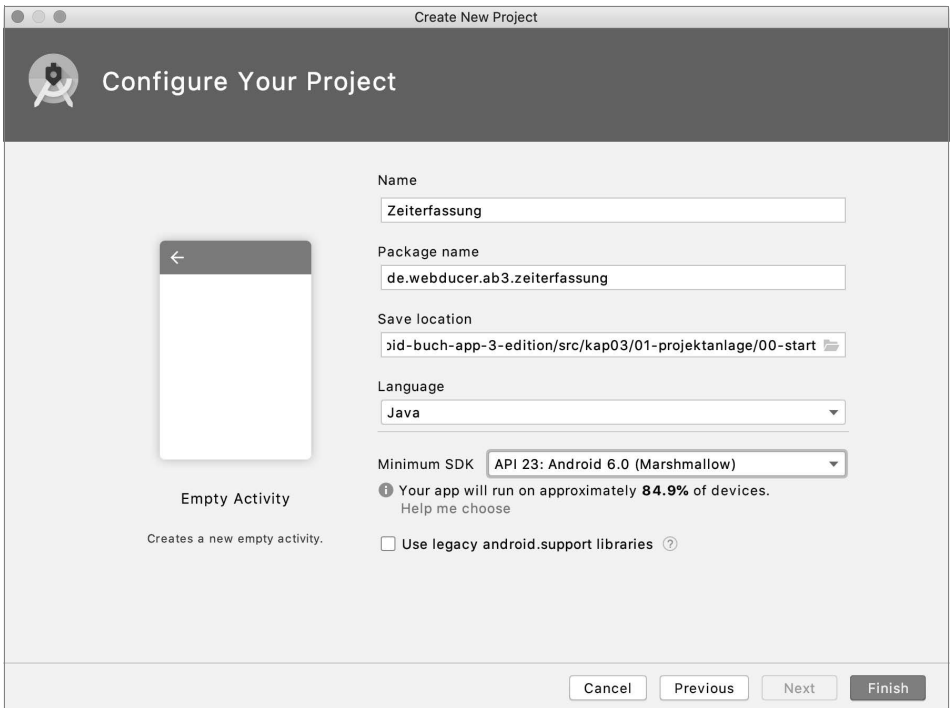

**Abb. 3.3:** Assistent: App Basisdaten

Unter NAME ist der Name der App einzutragen. Dieser Name erscheint im Android-Launcher (App-Übersicht). Der Wert wird als Ressource verwaltet (zu den Ressourcen kommen wir später noch) und ist übersetzbar. Tragen Sie hier den Namen der App in der Hauptsprache ein. In unserem Fall ist es Zeiterfassung. Die Hauptsprache ist bei uns momentan Deutsch.

Unter PACKAGE NAME wird im Normalfall der eigene Internet-Domain-Name (in der umgekehrten Schreibweise) + Name der App eingetragen. In unserem Fall geben Sie für den Package-Namen de.webducer.ab3.zeiterfassung ein.

## Hintergrundwissen zu Paketnamen

Jede Android-App sollte einen weltweit eindeutigen Namen haben, damit es zu keinen Konflikten in den App Stores kommt. Es wird empfohlen, als Namen die umgekehrte Schreibweise der eigenen Homepage zu nutzen, plus den Namen der App.

Im Namen dürfen keine Leer- oder Sonderzeichen, außer ».«, vorkommen, und es sollen nur Kleinbuchstaben verwendet werden. Der Grund dafür liegt in den Java-Konventionen. Der Package-Name wird im Java-Code auch als Package-Root verwendet. Die Java-Konventionen schreiben Kleinschreibung ohne Sonderzeichen vor. Die Trennung der Ebenen erfolgt nur durch einen Punkt.

Unter SAVE LOCATION können Sie den Speicherort des Projekts angeben, falls Sie es nicht im Standardverzeichnis speichern wollen.

Unter LANGUAGE können Sie die Programmiersprache (Java oder Kotlin) auswählen, in der die Logik geschrieben wird. Diese Auswahl ist nicht endgültig und kann später angepasst werden. Für unser Projekt wählen Sie hier Java.

Die alternative Sprache »Kotlin« ist eine Java-kompatible Sprache, die seit 2017 offiziell von Google für Android-Entwicklung anerkannt wurde. Mittlerweile wird diese von vielen Android-Entwicklern, und auch Google selbst, präferiert. Kotlin kann auch parallel zu Java genutzt werden, wenn man eine App, zum Beispiel von Java, migriert.

Unter MINIMUM SDK wählen Sie die kleinste Android-Version, mit der die App noch kompatibel sein soll. Android Studio zeigt zur besseren Orientierung auch gleich die Statistik, auf wie viel Prozent der weltweit auf den Google Play Store zugreifenden Geräten die neue App funktionieren würde, wenn Sie die ausgewählte als minimale Version nutzen würden. API 23 (Android 6.0) ist jetzt eine sehr gute Wahl, da man mit dieser Version zum Zeitpunkt, als dieses Buch geschrieben wurde, ca. 85% der potenziellen Benutzer erreichen würde (wenn Sie dieses Buch lesen, wahrscheinlich mehr).

## Mehr zu Statistik der Verbreitung

Um ein besseres Gespür für die Verbreitung der Versionen zu entwickeln, klicken Sie auf den Link HELP ME CHOOSE, der die Verbreitung der einzelnen Versionen grafisch aufzeigt. Die Angaben sind nicht ganz aktuell, aber nicht weit von der Wahrheit entfernt. Unter dem Link finden Sie noch weitere Statistiken zu Android, wie Statistiken zu Bildschirmgrößen, OpenGL Versionen usw. www. www. www. wdurl.de/ab3-and-

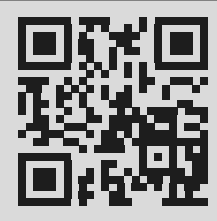

stats

| <b>ANDROID PLATFORM</b><br><b>VERSION</b> | <b>API LEVEL</b> | <b>CUMULATIVE</b><br><b>DISTRIBUTION</b> | Marshmallow<br>Security                                                     | User Interface                                                                                                    |
|-------------------------------------------|------------------|------------------------------------------|-----------------------------------------------------------------------------|----------------------------------------------------------------------------------------------------|
| 4.0 Ice Cream Sandwich                    | 15               |                                          | <b>Fingerprint Authentication</b>                                           | Themeable ColorStateLists                                                                                                    |
| 4.1 Jelly Bean                            | 16               | 99.8%                                    | Confirm Credential<br>System                                                | <b>Wireless &amp; Connectivity</b>                                                                                                    |
| 4.2 Jelly Bean                            | 17               | 99.2%                                    | App Linking<br><b>Adoptable Storage Devices</b>                             | Hotspot 2.0<br>Improved Bluetooth Low Energy<br>Scanning                                                                                                    |
| 4.3 Jelly Bean                            | 18               | 98.4%                                    | Multimedia                                                                  | <b>Android for Work</b>                                                                                                    |
| 4 4 KitKat                                | 19               | 98.1%                                    | 4K Display Mode<br>Support for MIDI                                         | Controls for Corporate-Owned,<br>Single-Use devices                                                                                                    |
| 5.0 Lollipop                              | 21               | 94.1%                                    | Create digital audio capture and<br>playback objects                        | Silent install and uninstall of apps by<br>Device Owner<br>Silent enterprise certificate access<br>Auto-acceptance of system updates<br>Delegated certificate installation<br>Data usage tracking<br>Runtime permission management<br>Work status notification |
| <b>S. Lollipop</b>                        | 22               | 92.3%                                    | APIs to associate audio and input<br>devices<br>List of all audio devices   |                                                                                                    |
| 6.0 Marshmallow                           | 23               | 84.9%                                    | Updated video processing APIs<br>Flashlight API                             |                                                                                                    |
| 7.0 Nougat                                | 74               | 73.7%                                    | Reprocessing Camera2 API<br>Updated ImageWriter objects and                 |                                                                                                    |
| 7.1 Nougat                                | 25               | 66.2%                                    | Image Reader class<br><b>User Input</b><br>Voice Interactions<br>Assist API |                                                                                                    |
| 8.0 Oreo                                  | 26               | 60.8%                                    |                                                                             |                                                                                                    |
| 8.1 Oreo                                  | 77               | 53.5%                                    | <b>Bluetooth Stylus Support</b>                                             |                                                                                                    |
|                                           |                  | 39.5%                                    |                                                                             |                                                                                                    |
| 9.0 Pie                                   | 28               |                                          |                                                                             |                                                                                                    |
| <b>Android 10</b>                         | 29               | 8.2%                                     |                                                                             | https://developer.android.com/about/versions/marshmallow/android-6.0.html                                                                                                    |

**Abb. 3.4:** Statistik zur Verbreitung der Android-Versionen

Ein Klick auf die einzelnen Versionen in dieser Übersicht zeigt auch gleichzeitig die Funktionen, die mit dieser Version eingeführt wurden. Zum Beispiel macht API 16 (Android 4.1) gar keinen Sinn, wenn Sie eine App schreiben wollen, die auf Bluetooth Smart (Bluetooth Low Energy) angewiesen ist. Diese Funktionalität wurde erst mit API 18 (Android 4.3) eingeführt.

Nach einem Klick auf FINISH wird das Projekt mit dem Grundgerüst erstellt und geöffnet. Dieser Prozess kann, abhängig von der Geschwindigkeit des Rechners (des Massenspeichers und der Internetverbindung), einige Zeit in Anspruch nehmen.

## Quellcode (Ausgangsbasis)

```
src/kap03-layouts/00-start
```
## **3.2 Ausführen der App im Emulator**

Nachdem Android Studio Ihnen ein Grundgerüst für die App erstellt hat, wollen Sie bestimmt wissen, wie dieses Grundgerüst auf dem Smartphone oder im Emulator aussieht. Zuerst sehen wir uns die App auf einem »Android Virtual Device« (kurz AVD) an.

## **3.2.1 Neues AVD anlegen**

Bei der Installation von Android Studio wird ein AVD nur installiert, wenn Sie es in der »Customer«-Installation ausgewählt haben. Wir legen jetzt (noch) eins an, da Sie diesen Vorgang in der Praxis häufig durchführen müssen, um ein Gerät mit bestimmten Eigenschaften zu simulieren (wie spezielle Sprache, Auflösung, Android-Version usw.).

Für die Anlage eines neuen AVDs müssen Sie den AVD Manager starten. Dazu haben Sie, wie unter Android Studio üblich, mehrere Möglichkeiten:

- 1. Über das Menü: TOOLS | AVD MANAGER
- 2. Über die Toolbar: Icon (AVD Manager)

|  |  | $\sim$ |  | r<br>h |
|--|--|--------|--|--------|
|--|--|--------|--|--------|

**Abb. 3.5:** Android-Studio-Toolbar

Nun öffnet sich der AVD Manager, der alle bis jetzt eingerichteten Emulationen anzeigt und kurze Informationen zu diesen auflistet. Wenn noch kein AVD vorhanden ist, erscheint ein Dialog, der zur Anlage eines neuen AVDs einlädt.

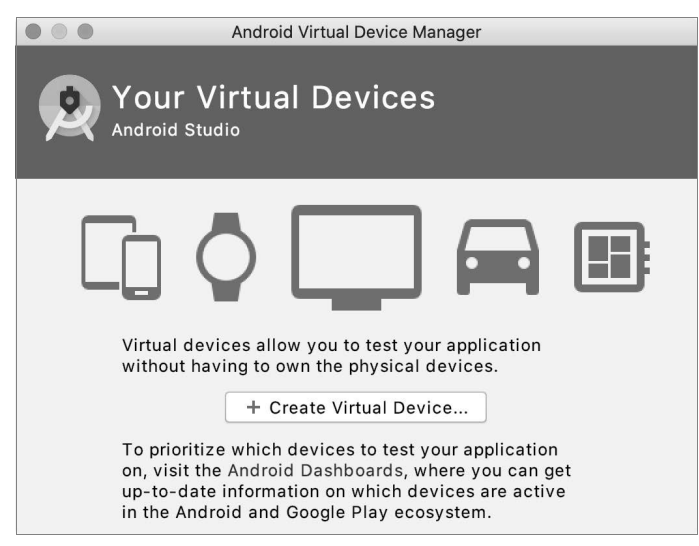

**Abb. 3.6:** AVD Manager ohne AVDs

Durch einen Klick auf CREATE VIRTUAL DEVICE ... gelangen Sie zu einem Assistenten, der die Anlage eines neuen Emulators erleichtert. Im ersten Bildschirm wählen Sie in der linken Spalte (CATEGORY  $\bullet$ , Abbildung 3.7), was für ein Gerät Sie emulieren möchten (wie Smartphone, Tablet, Android Wear oder TV). Für unseren ersten Test wählen Sie PHONE. Als Modell @ eignet sich aktuell Pixe1 2 XL sehr gut.

Einige der Vorlagen bieten auch einen integrierten Play Store. Damit können für Tests auch Apps installiert werden, mit denen die eigene App eventuell interagiert. Diese Integration erkauft man sich mit dem Nachteil, dass diese Vorlagen, im Gegensatz zu den übrigen, keinen »root«-Zugriff auf den Emulator erlauben. Solche Vorlagen sind an dem »Play Store«-Symbol in der Auflistung zu erkennen.

Ein »root«-Zugriff ist dann notwendig, wenn Sie später auf die Daten zugreifen möchten, die von Ihrer App erstellt wurden (zum Beispiel die Datenbank-Datei).

| $^{\circ}$<br>$\bullet$ | Select Hardware            |                                 |       | Virtual Device Configuration |         |                                             |
|-------------------------|----------------------------|---------------------------------|-------|------------------------------|---------|---------------------------------------------|
|                         | Choose a device definition |                                 |       |                              |         |                                             |
|                         | $\mathbb{Q}^*$             |                                 |       |                              |         | Pixel 2 XL<br>Gò                            |
| Category                | Name $\sqrt{ }$            | Play Store                      | Size  | Resolution                   | Density |                                             |
| TV                      | Pixel 3 XL                 |                                 | 6.3"  | 1440                         | 560dpi  | 1440px                                      |
| Phone                   | Pixel 3                    | 2<br>$\triangleright$           | 5.46" | 1080                         | 440dpi  | Size:<br>large<br>long<br>Ratio:            |
| Wear OS                 | Pixel 2 XL                 |                                 | 5.99" | 1440                         | 560dpi  | Density: 560dpi                             |
| Tablet                  | Pixel 2                    | B-                              | 5.0"  | 1080                         | 420dpi  | 5.99"<br>2880px                             |
| Automotive              | Pixel                      | $\triangleright$                | 5.0"  | 1080                         | 420dpi  |                                             |
| New Hardware Profile    |                            | <b>Import Hardware Profiles</b> |       |                              | G       | Clone Device                                |
|                         |                            |                                 |       |                              |         |                                             |
| $\left( 2\right)$       |                            |                                 |       |                              |         | Finish<br>Previous<br><b>Next</b><br>Cancel |

**Abb. 3.7:** AVD-Assistent – Basis für ein neues AVD

Nach dem Bestätigen mit NEXT können Sie auf dem nächsten Bildschirm die Android-Version auswählen, die auf dem emulierten Gerät laufen soll. Dabei gibt es Folgendes zu beachten:

- 1. CPU-Architektur: Aktuell werden Images für ARM, ARM x64, x86 und x86\_ x64 angeboten.
	- ARM-Images werden komplett emuliert. Das heißt, alle CPU-Befehle müssen durch Ihre reale CPU interpretiert werden. Deswegen sind die ARM-

Images sehr langsam, auch auf den aktuell schnellsten Rechnern. Es dauert auch mehrere Minuten, bis der Emulator gestartet wird (siehe dazu auch die Vergleichstabelle zu den Startzeiten im Anhang). Google arbeitet aktuell an der Optimierung der ARM Emulatoren.

- x86-Images werden durch den Intel-Treiber (HAXM – **H**ardware **A**ccelerated e**X**ecution **M**anager) direkt in der CPU Ihres Rechners ausgeführt, ohne Befehle zuerst interpretieren zu müssen (seit Android 3.2 werden auch AVDs auf AMD-Prozessoren beschleunigt, mit Hyper-V unter Windows). Auf den aktuellen Rechnern laufen deswegen die Apps in solchen Emulatoren deutlich schneller als auf den realen Geräten (ein Core i5 oder i7 ist immer noch deutlich schneller als jede mobile CPU). Der Zusatz x64 steht dafür, dass das Abbild (Image) ein 64Bit-Android enthält und somit nur auf einer 64-bitigen CPU laufen kann (sollte mittlerweile Standard sein). Auch das Entwickler-Betriebssystem muss 64-bitig sein. Relevant wird diese Unterscheidung erst dann, wenn Sie einen C/C++-Code ausführen möchten.

| $\blacksquare$        | System Image                   |                   | <b>Virtual Device Configuration</b> |                         |              |
|-----------------------|--------------------------------|-------------------|-------------------------------------|-------------------------|--------------|
| Select a system image |                                |                   |                                     |                         |              |
| Recommended           | x86 Images<br>Other Images     |                   |                                     | Q                       |              |
| Release Name          | API Level $\blacktriangledown$ | ABI               | Target                              |                         |              |
| R Download            | R                              | x86_64            | Android 10.0+ (Google Al            |                         | API Level    |
| $\Omega$              | 29                             | x86_64            | Android 10.0 (Google API            |                         | 29           |
| $\circ$               | 29                             | x86               | Android 10.0                        |                         | Android      |
| O Download            | 29                             | x86_64            | Android 10.0                        |                         | 10.0         |
| Pie                   | 28                             | x86_64            | Android 9.0 (Google APIs)           |                         | Google Inc.  |
| Pie                   | 28                             | x86_64            | Android 9.0                         |                         | System Image |
| Pie Download          | 28                             | <i><b>x86</b></i> | Android 9.0                         |                         | x86_64       |
|                       | 27                             | x86_64            | Android 8.1                         | Questions on API level? |              |

**Abb. 3.8:** AVD-Assistent – Auswahl des Android SDKs

2. Google API

So gekennzeichnete Images sind ein wenig größer, da sie neben den reinen Android-Services auch die Services für Google-Dienste beinhalten, wie Maps, Play-Store-Service, Firebase usw. Diese Images benötigen Sie immer, wenn die App diese Services konsumieren soll.

3. API-Version

Dies ist die eigentliche Version von Android. Abhängig von den Testkriterien sollten Sie eine für Sie passende auswählen.

Sollte im RECOMMENDED Tab nicht die gewünschte API Version vorhanden sein, wechseln Sie zum X86 IMAGES-Tab. Hier können Sie die eventuell noch fehlende Images für eine Version direkt herunterladen. Wählen Sie hier Android Q (API 29) als x86 oder x86\_64 für unseren Emulator.

Der nächste Bildschirm zeigt die Details des neuen virtuellen Geräts.

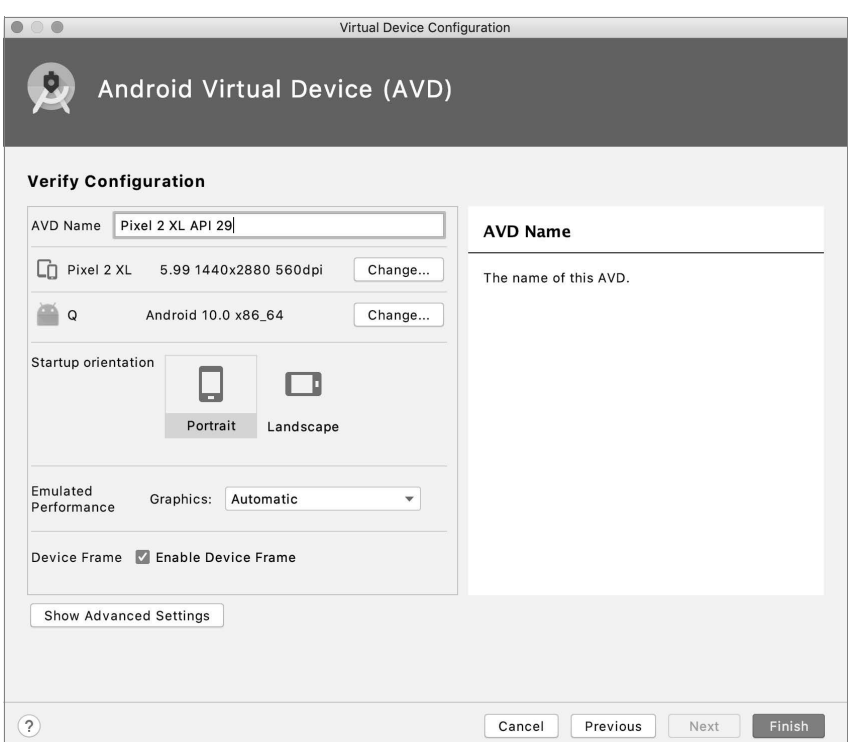

**Abb. 3.9:** AVD-Assistent – Details des neuen AVDs

In der Standardansicht für die Details können folgende Daten angepasst werden:

■ »AVD Name«: Name des AVDs

Es ist empfehlenswert, an dieser Stelle eine Konvention zu nutzen, um anhand des Namens die Eigenschaften des AVDs schnell zu überblicken, wenn Sie viel mit AVDs arbeiten. Zum Beispiel A21\_x86\_de für Android AVD mit API *21,* basierend auf dem *x86*-Abbild und in *deutscher* Sprache.

- Basis-Gerät, auf dem dieses AVD basiert, das wir auf dem ersten Bildschirm ausgewählt haben.
- SDK-Version für das AVD aus dem zweiten Bildschirm.
- »Startup Orientation«: Ausrichtung des AVDs

Hoch- oder Querformat, die Umschaltung ist auch während der Laufzeit des AVDs möglich.

- »Emulated Performance Graphics«: Nutzung der Grafikkarte des Host-Rechners beschleunigt bei guter Grafikkarte die Animationen und Reaktionszeit des AVDs.
- »Device Frame«: Zeigt an, ob bei dem Emulator auch ein Geräterahmen angezeigt werden soll. Praktisch: Wenn Sie einen kleinen Bildschirm haben, können Sie den Rahmen weglassen und so mehr von der App sehen.

Weitere Einstellungen können vorgenommen werden, wenn Sie auf SHOW AD-VANCED SETTINGS klicken.

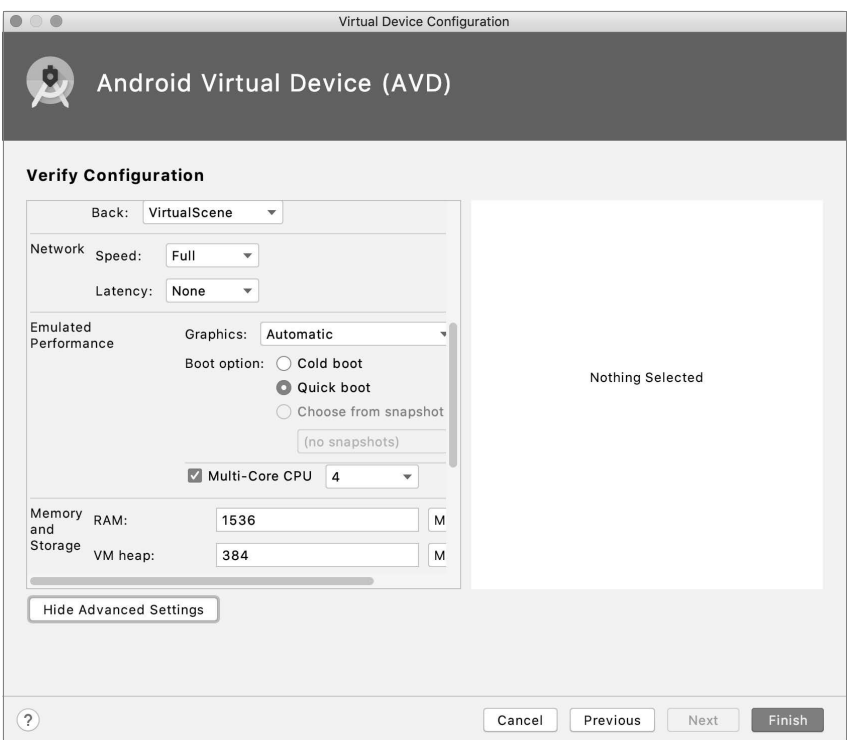

**Abb. 3.10:** AVD-Assistent – Erweiterte Einstellungen für neues AVD

In der erweiterten Ansicht sind folgende Einstellungen die wichtigsten:

■ »Memory and Sorage«: Größe des Speichers

Wichtig: Wenn Ihr Entwickler-Rechner wenig Arbeitsspeicher hat und Sie HAXM deshalb während der Installation nur wenig Speicher zugestanden haben, dann sollte der Arbeitsspeicher kleiner als der für HAXM zugebilligte sein, wenn Sie ein x86-Abbild nutzen.

- »SD-Card«: Speichergröße der SD-Karte
- »Keyboard«: Aktivierung der Hardware-Tastatur

Das ist sehr nützlich, da sonst alle Eingaben über die Android-Tastatur im AVD mit der Maus gemacht werden müssen.

- »Camera«: Einstellen der beiden Kameras (emuliert eine Animation virtuelle 3D-Szene, keine oder Ihre Webcam)
- »Network«: Geschwindigkeit des Netzwerks (WLAN, LTE, GPRS usw.). Das kann auch später zur Laufzeit des Emulators geändert werden.
- »Device Frame«: Rahmen für das AVD, damit dieses wie ein »echtes« Gerät aussieht.

Nach der Bestätigung mit FINISH wird das neue AVD generiert. Es kann auf langsameren Rechnern einige Zeit dauern, bis es erzeugt wurde. Danach schließen Sie den AVD Manager.

| $\bullet\bullet\bullet$                              | <b>Android Virtual Device Manager</b>                    |            |                      |     |                |         |              |         |  |
|------------------------------------------------------|----------------------------------------------------------|------------|----------------------|-----|----------------|---------|--------------|---------|--|
| <b>Your Virtual Devices</b><br><b>Android Studio</b> |                                                          |            |                      |     |                |         |              |         |  |
| Type                                                 | Name                                                     | Play Store | Resolution           | API | Target         | CPU/ABI | Size on Disk | Actions |  |
| <b>Co</b>                                            | Pixel 2 XL API 29                                        |            | $1440 \times 2880$ : | 29  | Android 10.0 ( | x86 64  | 513 MB       |         |  |
|                                                      |                                                          |            |                      |     |                |         |              |         |  |
|                                                      | G<br>$\overline{\phantom{a}}$<br>+ Create Virtual Device |            |                      |     |                |         |              |         |  |

**Abb. 3.11:** AVD Manager mit gerade eingerichtetem AVD

## **3.2.2 Starten der App**

Um eine App auf einem Emulator zu starten, müssen Sie zuerst in der Auswahlbox das Gerät selektieren, auf dem die App laufen soll. Im oberen Bereich werden kompatible, bereits laufende Geräte angezeigt. Im unteren Bereich lässt sich ein vorhandenes AVD aus der Liste auswählen.

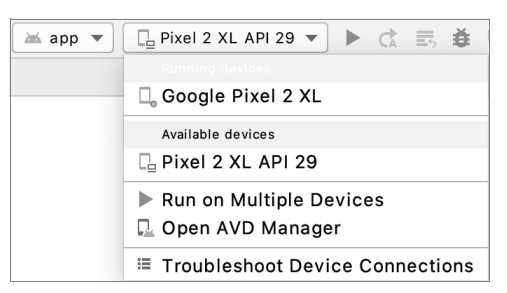

**Abb. 3.12:** Auswahl eines Gerätes oder AVDs

Dann haben Sie, wie bei Android Studio üblich, mehrere Möglichkeiten, die App zu starten:

- 1. Über das Menü: RUN | RUN 'APP'
- 2. Über die Toolbar mit dem ▶-Icon
- 3. Über die Tastenkombination  $\lceil$ Control)+ $\lceil R \rceil$  unter OS X und  $\lceil \alpha \rceil$ + $\lceil \overline{f_1} \rceil$  unter Windows/Linux

Der Start des AVDs kann abhängig vom System sehr lange dauern (mitunter auch mehrere Minuten), insbesondere der erste Start (wie ein richtiger Neustart auf einem Android-Gerät nach dem Zurücksetzen auf die Werkseinstellungen).

## AVD-Nutzung

Schließen Sie das AVD nach dem Start *nicht*, da der Neustart immer eine gewisse Zeit dauert. Wenn Sie Ihren Code ändern und die App neu mit RUN 'APP' ausführen, wird die im Emulator laufende App durch die neue Version ersetzt. Der Emulator muss dabei nicht neu gestartet werden.

Im neu gestarteten AVD erscheint nach dem Start von Android die Hello-World-App, die von dem Assistenten erzeugt wurde (wischen Sie, falls nötig, das Schloss-Symbol nach oben, um das AVD zu entsperren). Nun haben Sie eine lauffähige Basis, mit der Sie weiterarbeiten können.

**Kapitel 3**

Anlegen einer neuen App

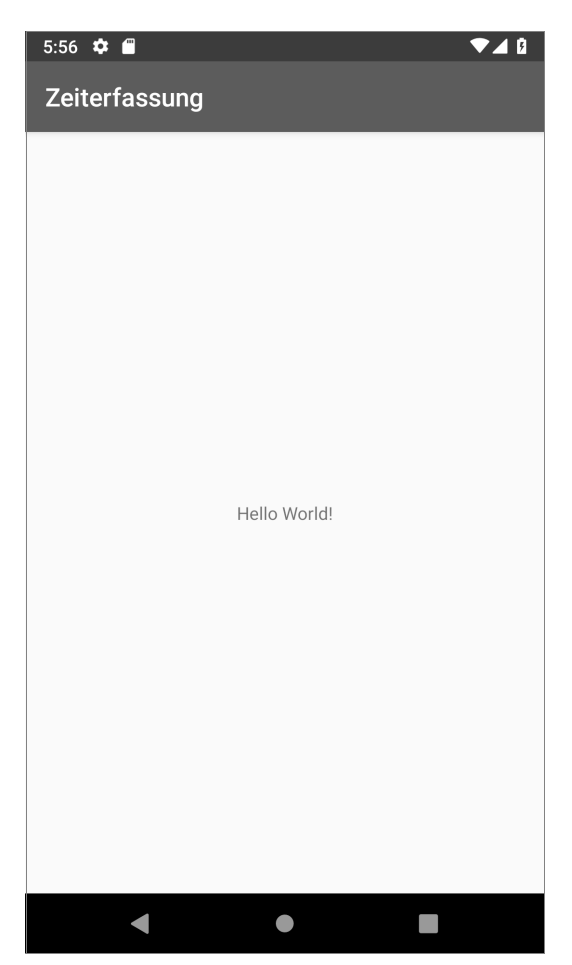

**Abb. 3.13:** Hello-World-App im AVD

Wenn Sie die App auf Ihrem Smartphone oder Tablet ausführen möchten, schließen Sie Ihr Gerät per USB-Kabel an. Es erscheint dann beim Start der App im Geräte-Auswahl-Dialog im oberen Bereich.

Wie Sie Ihr Smartphone oder Tablet für die Entwicklung freischalten und für den ersten Lauf einrichten, lesen Sie im Anhang A.3.

# **3.3 App-Bausteine**

Schauen wir uns nun das generierte Projekt genauer an, um die Grundbausteine einer Android App kennenzulernen.

## **3.3.1 Manifest**

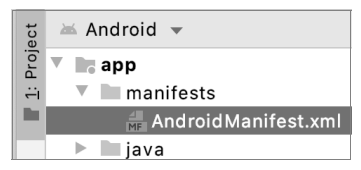

**Abb. 3.14:** AndroidManifest in Projektbaum-Ansicht

Jedes Android-Projekt (egal, ob App, Widget oder Bibliothek) muss ein Manifest haben. Dieses beschreibt die nach außen kommunizierenden Eigenschaften des Projekts.

Das sind zum Beispiel:

- Package: eindeutiger Bezeichner der App
- Activities: sichtbare Bildschirme für den Anwender
- Permissions: Berechtigungen der App
- Services: Die »unsichtbaren« Komponenten/Dienste, die das Projekt bietet. Ein möglicher Service wäre zum Beispiel das Herunterladen der Daten im Hintergrund, oder ein Dienst zur Synchronisation der Daten mit Internet.
- ContentProvider: Bereitstellung der eigenen Daten an externe Abnehmer (Apps, Widgets usw.)

```
<?xml version="1.0" encoding="utf-8"?>
<manifest xmlns:android="http://schemas.android.com/apk/res/android"
  package="de.webducer.ab3.zeiterfassung">
  <application
     android:allowBackup="true"
     android:icon="@mipmap/ic_launcher"
     android:label="@string/app_name"
     android:roundIcon="@mipmap/ic_launcher_round"
     android:supportsRtl="true"
    android:theme="@style/AppTheme">
     <activity android:name=".MainActivity">
      <intent-filter>
        <action android:name="android.intent.action.MAIN" />
        <category android:name="android.intent.category.LAUNCHER" />
```
**Kapitel 3** Anlegen einer neuen App

> </intent-filter> </activity> </application>

</manifest>

**Listing 3.1:** Beispiel für eine AndroidManifest.xml Datei

## **3.3.2 Activity**

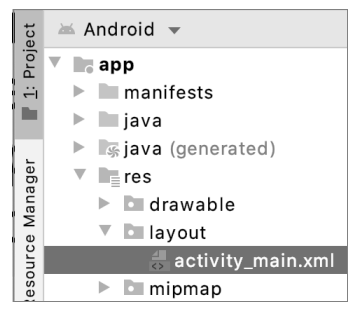

**Abb. 3.15:** Main-Actrivity Layout Datei im Projekt

Als »Activity« wird unter Android die größte visuelle Einheit bezeichnet. Unter Desktop-Systemen entspricht eine Activity eher einem Fenster. Die Activity ist eine selbstständige Einheit, die die komplette Logik selbst enthält und unabhängig von anderen arbeiten kann. Unter Android kann eine Activity nicht direkt von einer anderen aufgerufen werden. Die Aufrufe erfolgen immer durch das Betriebssystem über Nachrichten (Intents).

## **3.3.3 Fragment**

»Fragmente« wurden mit Android 3.1 eingeführt, um Oberflächen flexibler gestalten zu können. Fragmente sind Teilbereiche einer Activity, haben aber die komplette Logik, um die enthaltenen Elemente zu verwalten, in sich. Damit können die Fragmente in anderen Bereichen wiederverwendet werden, zum Beispiel in einer anderen Activity oder auch mehrfach in derselben.

## **3.3.4 Ressourcen**

Android unterscheidet zwei Typen von Ressourcen, »verwaltete« und »nicht verwaltete« Ressourcen. Die nicht verwalteten Ressourcen werden im Modul-Unterordner assets abgelegt.

Als Ressourcen bezeichnet man unter Android alle Daten, die über einen eindeutigen Namen angesprochen werden können.

Unter nicht verwalteten Ressourcen versteht man Ressourcen, die nicht vom Betriebssystem unterschieden, sondern direkt vom Entwickler im Code aufgerufen werden. Der assets-Ordner kann vom Entwickler so gestaltet werden, wie dieser es für richtig hält. Es gibt keine Android-Vorgaben zu Unterordnern, Datentypen usw. Meistens werden Videos, Musik und Bilder in Spielen als nicht verwaltete Ressourcen benutzt.

Die verwalteten Ressourcen liegen im Unterordner res und verteilen sich auf unterschiedliche, von Android vorgegebene Unterordner. Verwalten bedeutet an dieser Stelle, dass das Betriebssystem während der Laufzeit abhängig vom Kontext bestimmte Ressourcen lädt. Zum Beispiel wird das als verwaltete Ressource hinterlegte Layout abhängig von der Geräteausrichtung geladen. Folgende oft benutzte Ressourcen-Typen gibt es:

- Layouts: liegen im Ordner res/layout
- Menüs: liegen im Ordner res/menu
- Bilder (Pixel- und Vektorgrafiken): liegen im Ordner res/drawab1e
- App-Icons: liegen im Ordner res/mipmap
- Wertpaare: liegen im Ordner res/va1ues
- XML-Dateien: liegen im Ordner res/xml
- Rohdaten: liegen im Ordner res/raw
- -Übergänge/Animationen: liegen im Ordner res/transition

All diese verwalteten Ressourcen können eine oder mehrere Präzisierungen/Spezialisierungen erfahren. Dabei werden an den Basisordner ein oder mehrere Suffixe mit »-« angehängt. So steht zum Beispiel res/values-en-land-w820dp für die Wertpaare-Ressourcen, die nur dann vom Betriebssystem geladen werden, wenn das System in englischer Sprache (-en) ist, im Querformat (-land) läuft und eine Mindestbreite von 820 (-w820dp) aufweist.

## **3.3.5 Layout**

Bevor wir ein eigenes Layout anlegen, schauen wir uns an, wie Layouts unter Android definiert werden.

In den meisten Fällen wird unter Android das Layout in XML-Dateien definiert. Damit erreicht man eine gute Trennung zwischen dem Aussehen (XML-Dateien) und der Logik (Java-Code).

## Jetpack Compose

Aktuell gibt es wieder Ansätze, auch die UI mit einer Programmiersprache (wie Kotlin) zu schreiben, statt mit einer Beschreibungssprache (wie XML). Auch bei Google wird mit Jetpack Compose aktuell dieser Ansatz verfolgt. Dabei werden die sehr guten Eigenschaften von Kotlin bei der Definition einer DSL (Domain Specific Language) ausgenutzt.

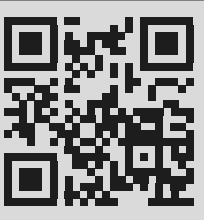

wdurl.de/ab3-jpc

Alle sichtbaren Elemente in Android leiten sich von der Basisklasse View ab. Die Elemente werden in zwei Kategorien unterteilt:

- 1. ViewGroup
- 2. View

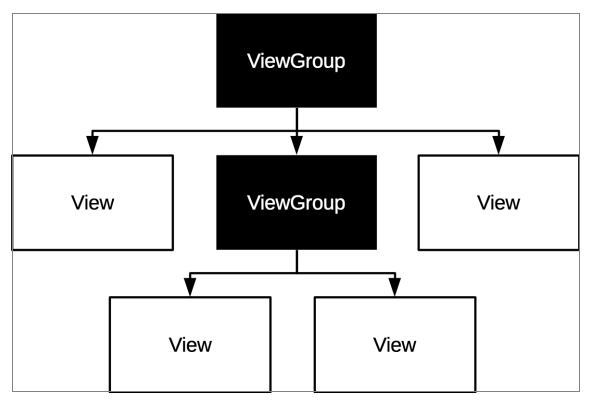

**Abb. 3.16:** Hierarchischer Aufbau einer Oberfläche aus ViewGroups und Views

## **ViewGroup**

»ViewGroups« sind Container, die andere Oberflächenelemente enthalten können (auch weitere ViewGroups). Sie sind für die Anordnung der einzelnen Elemente an der Oberfläche verantwortlich. Einige der ViewGroups werden schon von Anfang an durch das Android-Betriebssystem unterstützt, andere lassen sich durch Bibliotheken einbinden. Hier ein kurzer Überblick über die am häufigsten eingesetzten ViewGroups:

#### **ViewGroup: LinearLayout**

| Layout Examples (Linear Layout) |        |        |
|---------------------------------|--------|--------|
| View 1                          | View 2 | View 3 |

**Abb. 3.17:** »LinearLayout« mit horizontaler Ausrichtung

Der Container LinearLayout ordnet die Kind-Elemente (Views) entweder unteroder nebeneinander. Die Anordnung hängt von der Eigenschaft android:orientation ab, die den Wert horizontal oder vertical annehmen kann. Standardwert für die Ausrichtung ist horizontal. Damit zählt dieser Container zu den einfachsten, leider zugleich aber auch zu den langsamsten (relativ gesehen). Durch das Verschachteln können auch mit diesem relativ einfachen Container sehr komplexe Layouts entworfen werden.

LinearLayout ist einer der wenigen Container, die eine prozentuale Aufteilung zwischen den Kind-Elementen erlauben.

Die Reihenfolge in dem fertigen Layout entspricht der Reihenfolge, in der die Kind-Elemente dem Container hinzugefügt (in Java) oder definiert (XML) werden.

```
<?xml version="1.0" encoding="utf-8"?>
<LinearLayout xmlns:android="http://schemas.android.com/apk/res/android"
   android:layout_width="match_parent"
   android:layout_height="match_parent"
   android:background="@color/colorPrimaryDark"
   android:orientation="horizontal"
   android:weightSum="10">
  <TextView
     android:layout_width="wrap_content"
```

```
Kapitel 3
Anlegen einer neuen App
```

```
 android:layout_height="match_parent"
 android:layout_weight="2"
 android:gravity="center"
 android:text="View 1" />
```
<TextView

 android:layout\_width="wrap\_content" android:layout\_height="match\_parent" android:layout\_weight="6" android:gravity="center" android:text="View 2" />

#### <TextView

```
 android:layout_width="wrap_content"
 android:layout_height="match_parent"
 android:layout_weight="2"
 android:gravity="center"
 android:text="View 3" />
```
#### </LinearLayout>

**Listing 3.2:** XML-Beispiel für LinearLayout mit drei Text-Elementen

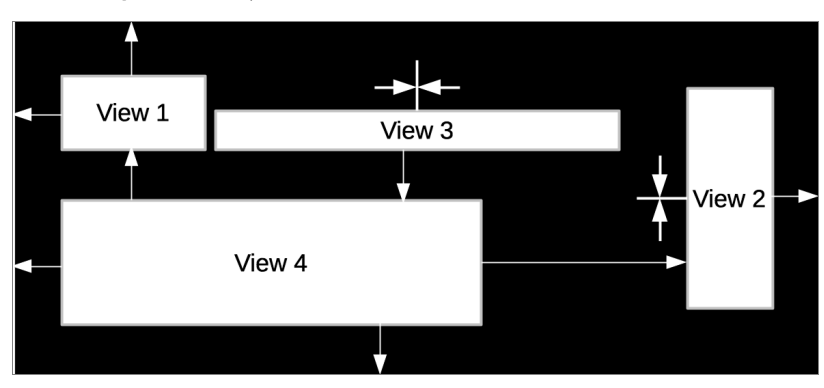

#### **ViewGroup: RelativLayout**

**Abb. 3.18:** Beziehungen der »Views« zueinander in einem RelativeLayout

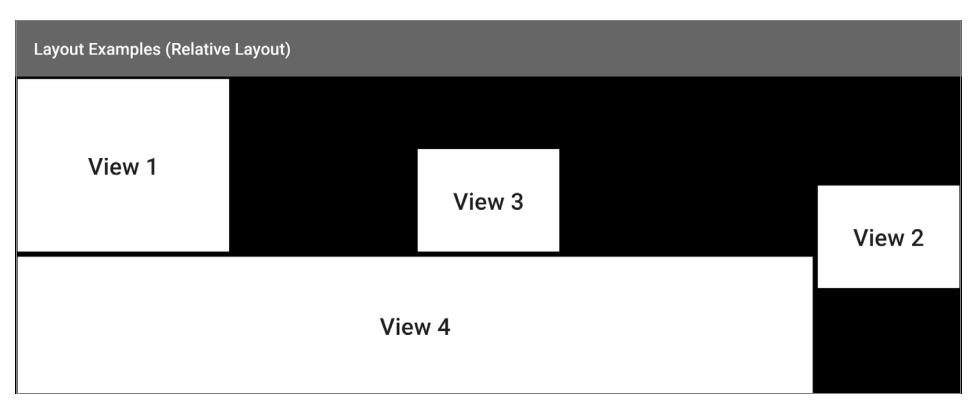

**Abb. 3.19:** Vorschau des RelativeLayouts in Android

Der Container RelativeLayout ordnet die Kind-Elemente relativ zu sich selbst oder zu den anderen Elementen an. Er erlaubt sehr komplexe Layouts mit nur einer einzigen Hierarchie-Ebene und ist sehr performant. Den Aufbau eines mit RelativeLayout erstellten Layouts zu verstehen, ist aber deutlich schwerer als bei LinearLayout. Der Umstand, dass die Reihenfolge der Definition der Kind-Elemente keine Rolle bei der Anordnung der Elemente im Container spielt, führt häufig zu Verwirrung. Das erste definierte Element kann auf dem Bildschirm im Container ganz unten, in der Mitte oder rechts stehen.

Typische Angaben für die Platzierung eines Elements sind in Abbildung 3.18 und 3.19 zu sehen:

- View 1:
	- $\blacksquare$  Am linken Rand des Containers
	- $\blacksquare$  Am oberen Rand des Containers
- View 2:
	- Am rechten Rand des Containers
	- Rechts von »View 1«
	- Vertikal zentriert im Container
- View 3:
	- Oberhalb von »View 4«
	- **Horizontal zentriert im Container**